# **GRANT GUIDANCE:** APPLICATION SUBMISSION BASICS FOR FEDERAL GRANTS

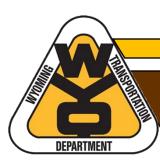

## **TABLE OF CONTENTS**

| Overview                                         | 1  |
|--------------------------------------------------|----|
| What You Will Learn                              |    |
| Before You Start                                 | 1  |
| Search and Select                                | 2  |
| Keyword Search                                   | 3  |
| Opportunity Number                               | 3  |
| Filters                                          | 3  |
| Sort By                                          | 4  |
| Date Range                                       | 4  |
| Accessing the NOFO and Previewing Required Forms | 7  |
| Creating the Application Workspace               | 7  |
| Completing Forms and Attachments                 | 8  |
| Managing the Workspace                           | 12 |
| Accessing the Workspace                          | 13 |
|                                                  |    |
| Submit and Verify                                | 15 |

## **OVERVIEW**

This guide provides basic instructions for submitting federal discretionary grant applications using the Grants.gov portal. Grants.gov is the primary method required by the U.S. Department of Transportation (USDOT) for submitting applications under USDOT grant programs. Fortunately, Grants.gov provides a reasonably straightforward user experience when applying for grant opportunities.

#### WHAT YOU WILL LEARN

Specifically, this guide covers the following information to assist applicants through the grant submission process:

- **Searching and selecting** the desired grant opportunity using keywords, federal grant opportunity numbers, and filters;
- Accessing the Notice of Funding Opportunity (NOFO) and previewing required forms and documents;
- **Creating and managing** the application workspace, including completing and attaching required forms and documents;
- Submitting applications and verifying submission; and
- Additional resources to help you with using Grants.gov

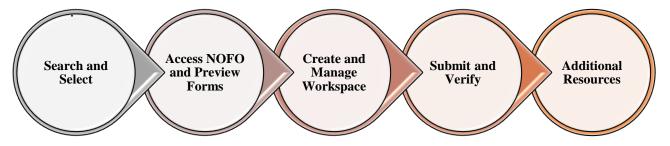

#### **BEFORE YOU START**

Prepare to submit by gathering the following information and documents to ensure a smooth application process and save time when completing required forms and attachments:

- Grant.gov login—first time applicants will need to register;<sup>1</sup>
- UEI number (formerly SAM number);
- Federal grant opportunity number and/or name of federal grant program (see NOFO for this information);
- Employer/Taxpayer Identification Number (EIN/TIN);
- Congressional District (Wyoming applicants put WY-All for Wyoming's at-large district);
- Any required documents that the NOFO lists under the Application and Submission section (such as project narrative and Benefit-Cost Analysis).

**Note:** All documents submitted through Grants.gov should be in PDF format.<sup>2</sup>

<sup>&</sup>lt;sup>1</sup> <u>How To Register with Grants.gov</u> [Grants.gov >Applicants tab>Applicant Resources>Applicant Training>Introduction to Grants.gov Video Series>How to Register with Grants.gov]

<sup>&</sup>lt;sup>2</sup> <u>Adobe Software Compatibility Tip Sheet</u> [Grants.gov>Applicants tab>Applicant Resources>Adobe Software Compatibility

### SEARCH AND SELECT

To apply for a grant opportunity using Grants.gov, applicants must search and select the desired opportunity.

1. To access Grants.gov, open a web browser and type in the web address: <u>https://www.grants.gov</u>. Alternately, you can type "grants.gov" into the search bar and select the top result.

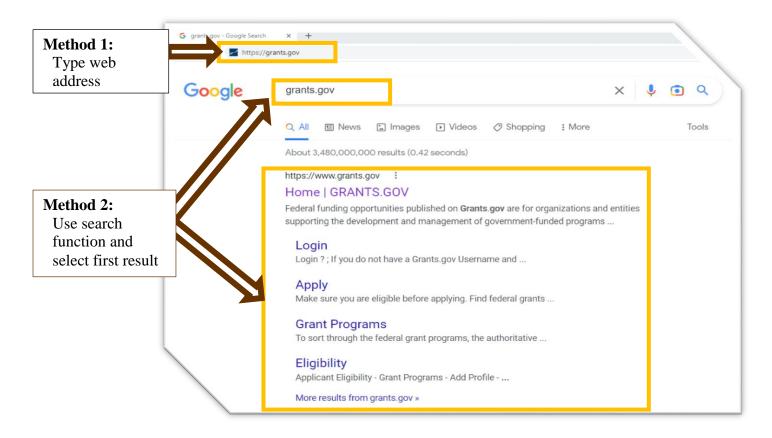

2. Once on the Grants.gov homepage, select the Search Grants tab at the top of the screen.

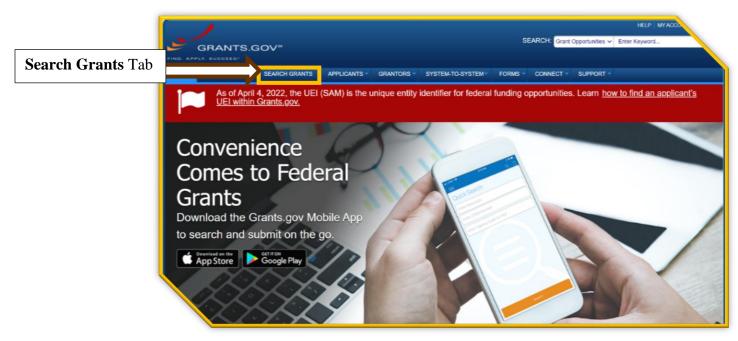

3. Selecting the **Search Grants** tab brings you to the Search Grants page where you can use different methods to find the desired opportunity. You may also use tools such as the **Sort By** and **Date Range** dropdowns to help narrow and organize your search. Search methods include using keyword(s), an opportunity number, or filters. You may also use a combination methods to help narrow down your search.<sup>3</sup>

#### **KEYWORD SEARCH**

A keyword search is the easiest method to quickly narrow results as long as you select a useful keyword and spell it correctly.

- At the top left of the Search Grants page, under Basic Search Criteria, type in your keyword(s) in the Keyword(s) field—usually the name of the grant opportunity or acronym. For instance, if you are applying for a Rural/INFRA/Mega grant, you could type "Rural" into the search field.
- 2) Select the **Search** button below the Basic Search Criteria fields.

#### **OPPORTUNITY NUMBER**

If you know the grant's opportunity number (Example: RSTGP-22-RURAL-22), type it into the **Opportunity Number** field under Basic Search Criteria. Using this method is the most direct way to find a specific grant opportunity although locating the opportunity number can be tricky as the NOFO does not always provide it.

#### **FILTERS**

Using filters is an easy way to narrow a search. Use this method either independently or with a keyword if the keyword used provides too many results. Filter options include:

- Opportunity Status (active, closed, posted, etc.),
- Funding Instrument Type (grant, cooperative agreement, other, etc.),
- Eligibility (city, county, tribal government, etc.),
- Category (transportation, education, energy etc.), and
- Agency (DOT, DOD, USDA, etc.).

The Agency filter is the most effective filter to use when searching for USDOT grants.

- Simply scroll down to the Agency filter and select the check box titled All Department of Transportation (DOT). The results will only show USDOT grant opportunities.
- Applicants can further narrow results based on grant opportunities that only provide eligibilities suited to your applicant type, such as city or tribal governments. Under the Eligibility filter, select the checkbox that best describes what type of applicant you represent, so the results only show opportunities for which your applicant type is eligible.
- 3) All selected and active filters will show at the top of the screen. To remove filters, uncheck the box to the left of the filter(s) selected.

<sup>&</sup>lt;sup>3</sup> Select <u>Search Tips</u> at the top right of the Search Grants page if you need more detailed assistance.

#### SORT BY

The **Sort By** dropdown menu at the top of the Search Grants page allows you to organize your search results in a way that brings the desired opportunity to the top of the list. This is a useful tool if you know the grant opportunity number, posted date, or closing date. To use this function:

- 1) Select the **Sort By** drop down menu.
- 2) Click on the information you wish to sort by (relevance, posted date, opportunity number, etc.).
- 3) Then select the **Update Sort** button to the right of the dropdown menu.

#### **DATE RANGE**

The **Date Range** dropdown menu at the top left of the Search Grants page will help narrow results based on posted dates. To use this function:

- 1) Select the **Date Range** dropdown menu.
- 2) Select the date range you wish to filter by (all available, posted date last 3 weeks, etc.).
- 3) Then select the **Update Date Range** button to the right of the dropdown menu.

| Basic    | BASIC SEARCH CRITERIA:                                                                                                | AGENCY: [X] All Department of Trans | sportation                                                                    |                                              |                       |                       |                |             |
|----------|----------------------------------------------------------------------------------------------------|-------------------------------------|-------------------------------------------------------------------------------|----------------------------------------------|-----------------------|-----------------------|----------------|-------------|
| Search   | Keyword(s):                                                                                                    |                                     |                                                                               | Search Tips                                  |                       |                       |                | ave Search  |
| Criteria | Opportunity Number:                                                                                                   | SORT X: Posted Date (Descending)    | VII Update Sort                                                               | DATE RANGE                                   | : All Available       |                       | ~              | ite Date Ra |
|          | SEARCH                                                                                                    | 1-7 MATCHING RESULTS:               |                                                                               |                                              |                       |                       |                |             |
| Fields   | OPPORTUNITY STATUS:                                                                                                   | oportunity Number                   | Opportunity T                                                                 | $\boldsymbol{\Gamma}$                        | Agency                | Opportunity<br>Status | Postec         | ↓ Close     |
|          | Forecasted (0)     Posted (24)     Closed (89)                                                                        | FAA-ARP-A 2-001                     | FY 2022 Competitive Fund<br>Airport Improvement Progr<br>Discretionary Grants | portunity:                                   | DOT-FAA               | Posted                | 04/20          | 06/30       |
|          | Archived (945)                                                                                                    | FTA-2022-005- BEPS                  | FY21 Standards Develop<br>Exportable Power System                             | or Bus                                       | DOT-FTA               | Posted                | 04/12          | 06/13       |
|          | FUNDING INSTRUMENT TYPE:     All Funding Instruments                                                                  | DTMASSG22                           | FY 2022 Notice of Fundi<br>Small Shipyard Grants                              | ortunity for                                 | DOT-MA                | Posted                | 04/06          | 05/16       |
|          | Cooperative Agreement (9)                                                                                             | USDOT-OST-OSDB RCCENTRAL-           | 2022-2 Central Regional Small<br>Transportation Resource                      | ess<br>er                                    | DOT-OSDBU             | Posted                | 04/04          | 06/03       |
| Filters  | Grant (16)                                                                                                    | NIPA-22-MEGA-22                     | Mega Grants                                                                   |                                              | DOT-DOT X-<br>50      | Posted                | 03/22          | 05/23       |
| Inters   |                                                                                                    | RSTGP-22-RURAL-22                   | Rural Surface Transpo<br>Program                                              | Grant                                        | DOT-DOT X-<br>50      | Posted                | 03/22          | 05/23       |
|          |                                                                                                    | NSMFHP-22-INFRA-22                  | INFRA Grants                                                                  |                                              | DOT-DOT X-<br>50      | Posted                | 03/22          | 05/23       |
|          | City or township governments (4)                                                                                      | 693JK322NF0007                      | FY 2022 State Dam<br>Grants                                                   | evention (SDP)                               | DOT-PHMSA             | Posted                | 03/17          | 04/27       |
|          | County governments (4)     For profit organizations other than small                                                  | 693JK322NF0004                      |                                                                               | nce Grant (TAG)                              |                       | Posted                | 03/17          | 04/27       |
|          | businesses (1)                                                                                                    | 693JK322NF0005<br>693JJ322NF00008   | 2022 NATIONAL 1                                                               | ne-Call Grant<br>BYWAYS                      | DOT-PHMSA<br>DOT-FHWA | Posted<br>Posted      | 03/17<br>03/16 | 04/27       |
| Ļ        | CATEGORY:     Other (see text field entitled 'Explanation of<br>'her Category of Funding Activity' for clarification) | FTA-2022-002-TPM-BUSC               | PROGRAM<br>FY 2022 Compet<br>Buses and Bus F is C<br>Program                  | ling Opportunity:<br>Competitive             | DOT-FTA               | Posted                | 03/07          | 05/31       |
|          | Science and Technology and other Research                                                                             | FTA-2022-001-TPM-LWNO               | FY 2022 Comp Fund                                                             | ing Opportunity;<br>Program                  | DOT-FTA               | Posted                | 03/07          | 05/31       |
|          | 'opment (3)<br>'ortation (18)                                                                                         | 693JF722R000012                     | e Infrastruct<br>(IIJA) Noti                                                  | ent and Jobs<br>g Opportunity<br>way Program | DOT-MA                | Posted                | 03/01          | 06/17       |
|          | H of the Treasury (TIRDOTI /2)                                                                                        | 693JK322NF0003                      |                                                                               | eement                                       | DOT-PHMSA             | Posted                | 02/28          | 04/29       |

4. Once you find the desired grant opportunity, select the grant opportunity by clicking the blue opportunity number. This action will take you to a **View Grant Opportunity** page, which provides general information about the grant, version history, and related documents.

|                   | HOME                                    | LEARN   | GRANTS*                      | SEARCH GRANTS | APPLICANTS *     | GRANTORS *       | SYSTEM-TO-SYSTEM*              | FORMS | CONNECT *         | SUPPORT *             |               |                               |
|-------------------|-----------------------------------------|---------|------------------------------|---------------|------------------|------------------|--------------------------------|-------|-------------------|-----------------------|---------------|-------------------------------|
|                   | GRANTS.G                                | OV ) Se | earch Grants                 |               |                  |                  |                                |       |                   |                       |               |                               |
|                   | SEARC                                   |         |                              |               |                  |                  |                                |       |                   |                       |               | ¢                             |
|                   | BASIC SEA<br>Keyword(s):<br>Opportunity |         | ERIA:<br>Rural<br>RSTGP-22-I | CIRAL-22      | SORT BY: Relevan | ice (Descending) | V Update Sort                  | 0     | S<br>ATE RANGE: A | earch Tips   Expo     |               | ave Search »<br>te Date Range |
|                   | CFDA:                                   | ٦       |                              | 0             | 1 - 1 OF 1 MATCH | ING RESULTS:     |                                |       |                   |                       |               |                               |
| Hyperli           |                                         | Y STATI | JS:                          | SEARCH        | Opportunity Nur  | mber             | Opportunity Title              |       | Agency            | Opportunity<br>Status | Posted Date ↓ | Close Date                    |
| opportu<br>number | -                                       |         |                              |               | RSTGP-22-RURAL   | -22 Rural Su     | rface Transportation Grant Pro | ogram | DOT-DOT X-50      | Posted                | 03/22/2022    | 05/23/2022                    |

## ACCESSING THE NOTICE OF FUNDING OPPORTUNITY (NOFO) AND PREVIEWING REQUIRED FORMS

After selecting the desired grant opportunity, Grants.gov will direct you to the **View Grant Opportunity** page that provides a grant synopsis with general information (such as posting and closing dates, award ceiling, eligibility requirements, and additional information). The View Grant Opportunity page also provides access to the following tabs:

- **Version History** shows any previous versions of the posted grant opportunity and highlights any modifications made to the opportunity.
- **Related Documents** shows all NOFO announcements, including any updates.
- **Package** allows you to preview required forms and provides a link to apply.

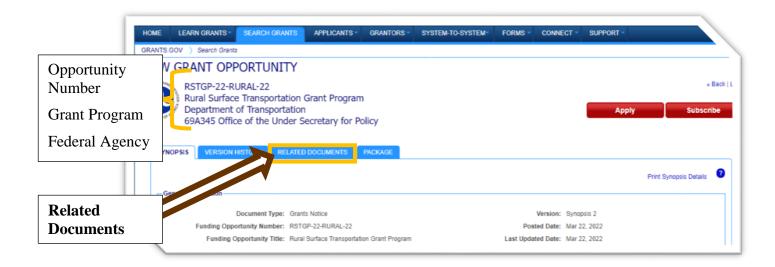

- 1. To access the NOFO, select the **Related Documents** tab.
- 2. Now you can select the blue file name to download the NOFO. If multiple NOFOs are posted, refer to the Last Updated Date/Time column to select the most current verison.
- 3. To preview the required forms for the selected grant opportunity, go to the **Package** tab to the right of the Related Documents tab. Here you will find basic information, such as the closing date, along with the opportunity to preview the required forms or start the application process.
- 4. Select **Preview** under the Actions column to see a list of required forms. A new window will open with a Mandatory Forms list and an Optional Forms list. You may click to preview any of the forms. This is especially helpful when gathering necessary information to complete the mandatory forms, so when it comes time to apply, you have all the required information. To assist you in completing the mandatory forms, you may select the **Download Instructions** button located at the right of the screen.

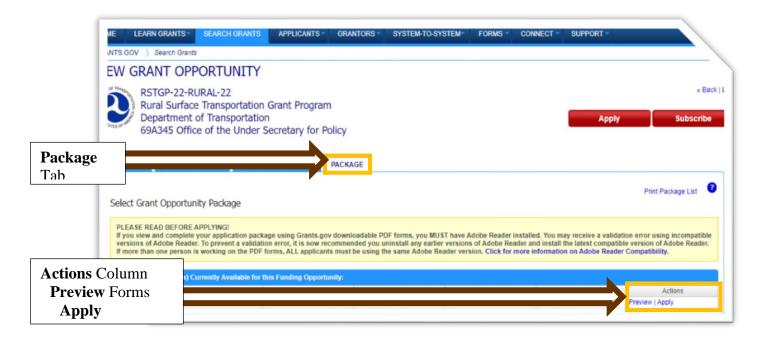

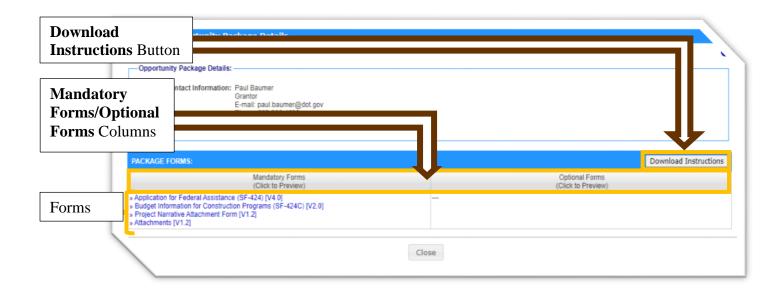

## CREATING AND MANAGING THE APPLICATION WORKSPACE

When you are ready to start applying, you must create an application workspace. From the workspace, you can manage forms and attachments and ultimately submit your materials.

#### CREATING THE APPLICATION WORKSPACE

1) To create the application workspace, select either the red **Apply** button at the top right of the screen or, if in the Package tab, select the blue **Apply** option under the Actions column.

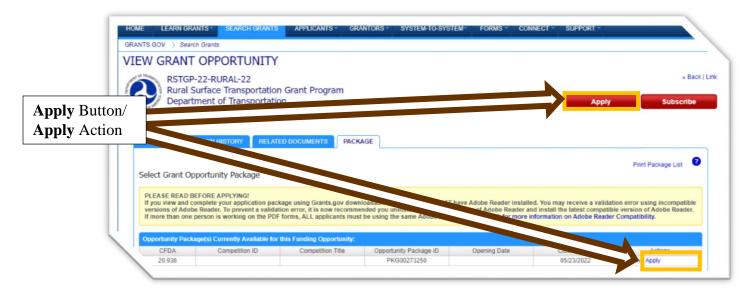

2) If you have not logged in yet, you will be prompted to do so. Otherwise, you will be asked for an Application Filing Name. Once you have typed in the filing name, press the **Create Workspace** button.

| HOME LEARN G            | VANTS * SEARCH GRANTS APPLICANTS * GRANTORS * SYSTEM-TO-SYSTEM * FORMS * CONNECT * SUPPORT *                                                                                                    |
|-------------------------|----------------------------------------------------------------------------------------------------|
| GRANTS.GOV > App        | licants ) Apply Now Using Workspace                                                                                                    |
| APPLY NOW               | USING WORKSPACE 0                                                                                                    |
| If you know the Funding | Opportunity Number or the Opportunity Package ID for which you would like to create a Workspace, please enter it below. Otherwise, go to Search Grants to search open Opportunities.                                                                                                    |
| Application             | nity information:                                                                                                    |
| Filing Name             | Funding Opportunity Number: RSTGP-22-RURAL-22                                                                                                    |
| Field                   | Opportunity Package ID:                                                                                                    |
| -Please enter require   | d information and the second second se |
| Create                  | Application Filing Name: Your Application Filing Name Here                                                                                                    |
| Workspace               | Create Workspace Cancel                                                                                                    |
| Button                  |                                                                                                    |

3) After creating the application workspace, you can manage the workspace, complete forms, upload attachments, and view the application's status.

| ANAG                                              | E WORKSPA                                                                                                    | CE                                                                                     | $\overline{\mathbf{S}}$                          | Created       | Fill Out For                             | rms Corr                     | plete and Notify                                                         | AOR                          | Submit Agency Received                                                                   |
|---------------------------------------------------|----------------------------------------------------------------------------------------------------|----------------------------------------------------------------------------------------|--------------------------------------------------|---------------|------------------------------------------|------------------------------|--------------------------------------------------------------------------|------------------------------|------------------------------------------------------------------------------------------|
| OF ATES OF AMAGE                                  | RSTGP-22-RURAL-22<br>Rural Surface Transp<br>Program<br>Department of Transp<br>69A345 Office of the<br>Policy | portation Grant                                                                        | Wo                                               | rkspace ID:   | WS00887795<br>Workspace has              | AOR Last                     | re [Edit Name]<br>rkspace Status:<br>Submitted Date:<br>Expiration Date: |                              | Opening Date:<br>Closing Date: May 23, 2022<br>UEI: ZPACM3JHV29                          |
| ORMS                                              | VIEW APPLICATION                                                                                               | ATTACHMENTS                                                                            | DUDTIO DUVTO                                     | ACTIVITY      | DETAILS                                  |                              |                                                                          |                              |                                                                                          |
|                                                   | ace Actions:                                                                                                   | ATACHMENTS                                                                             | PARTICIPANTS                                     | ACTIVITY      | DEIALS                                   |                              |                                                                          | Charles                      | Application Sign and Submit Palate                                                       |
| Workspa                                           |                                                                                                    |                                                                                        |                                                  |               |                                          | Downloading I                | instructions and                                                         |                              | Application Sign and Submit Delete Download Instructions >                               |
| Workspa                                           | ace Actions:                                                                                                   |                                                                                        | ed to follow <u>antiv</u>                        | irus best pro |                                          | Downloading I<br>Form Status | Instructions and<br>Last Updated<br>Date/Time                            |                              | Download Instructions *                                                                  |
| Workspa<br>Applicatio                             | ace Actions:                                                                                                   | Isers are encourag<br>Form Name (Click t                                               | ed to follow <u>antiv</u><br>10 Edit)            | irus best pro | actices when                             |                              | Last Updated                                                             | l Forms:                     | Download Instructions *                                                                  |
| Workspa<br>Applicatio<br>Include<br>in<br>Package | ace Actions:<br>on Package Forms - U                                                                           | Isers are encourag<br>Form Name (Click t<br>Assistance (SF-424)                        | jed to follow <u>antiv</u><br>io Edit)<br>[V4.0] | irus best pro | actices when<br>Requirement              | Form Status                  | Last Updated<br>Date/Time                                                | <b>i Forms:</b><br>Locked By | Download Instructions » Actions                                                          |
| Workspa<br>Applicatio<br>Include<br>in<br>Package | on Package Forms - U                                                                                           | Sers are encourag<br>Form Name (Click t<br>Assistance (SF-424)<br>Construction Program | jed to follow <u>antiv</u><br>io Edit)<br>[V4.0] | irus best pro | nctices when<br>Requirement<br>Mandatory | Form Status                  | Last Updated<br>Date/Time                                                | Locked By                    | Download Instructions » Actions<br>Actions<br>Lock   Download   Upicad   Reuse   Webform |

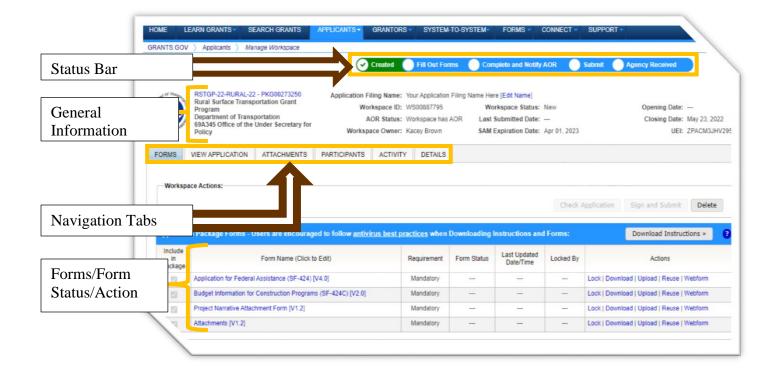

#### COMPLETING FORMS AND ATTACHMENTS

Now that the workspace is created, you can start completing the forms listed under the **Forms** tab. The column to the right of the listed forms indicates if a form is mandatory.

1) To start completing forms, simply select the form you would like to open. This will open a new window that allows you to fill out the form.

|              | GRANTS.GO            | V > Applicants > Ma                                                                                             | nage Workspace                                                       |                    |               |                             |                         |                                                                          |                       |                |                                                   |                                     |
|--------------|----------------------|----------------------------------------------------------------------------------------------------|----------------------------------------------------------------------|--------------------|---------------|-----------------------------|-------------------------|--------------------------------------------------------------------------|-----------------------|----------------|---------------------------------------------------|-------------------------------------|
|              | MANAG                | GE WORKSPA                                                                                                    | CE                                                                   | $\odot$            | Created       | Fill Out For                | ms 🔵 Con                | nplete and Notify                                                        | AOR                   | Submit 🚺 #     | Agency Received                                   |                                     |
|              | 0                    | RSTGP-22-RURAL-22<br>Rural Surface Transp<br>Program<br>5 Department of Trans<br>69A345 Office of the<br>Policy | portation Grant                                                      | Wo                 | rkspace ID: V | NS00887795<br>Norkspace has | AOR Last                | re [Edit Name]<br>rkspace Status:<br>Submitted Date:<br>Expiration Date: |                       |                |                                                   | :<br>: May 23, 2022<br>: ZPACM3JHV2 |
|              | FORMS                | VIEW APPLICATION                                                                                                | ATTACHMENTS                                                          | PARTICIPANTS       | ACTIVITY      | DETAILS                     |                         |                                                                          |                       |                |                                                   |                                     |
|              | Works                | Dace Actions:                                                                                                   |                                                                      |                    |               |                             |                         |                                                                          |                       |                |                                                   |                                     |
|              |                      |                                                                                                    | Jsers are encourao                                                   | ed to follow antiv | irus best pra | ictices when                | Downloading I           | Instructions and                                                         |                       | Application    | Sign and Submit                                   |                                     |
| elect a form |                      | oace Actions:                                                                                                   | Jsers are encourag<br>Form Name (Click t                             |                    |               | ictices when<br>Requirement | Downloading Form Status | Instructions and<br>Last Updated<br>Date/Time                            |                       | Application    | Sign and Submit                                   |                                     |
|              | Applicati<br>Include |                                                                                                    | Form Name (Click t                                                   | o Edit)            |               |                             |                         | Last Updated                                                             | i Forms:              |                | Download Instru                                   | ictions »                           |
| elect a form | Applicati<br>Include | ion Package Forms - L                                                                                           | Form Name (Click t<br>Assistance (SF-424) [                          | o Edit)<br>V4.0]   |               | Requirement                 | Form Status             | Last Updated<br>Date/Time                                                | Forms:<br>Locked By   | Lock   Downloa | Download Instru<br>Actions                        | Ictions »                           |
|              | Applicati<br>Include | ion Package Forms - L<br>Application for Federal                                                                | Form Name (Click to<br>Assistance (SF-424) [<br>Construction Program | o Edit)<br>V4.0]   |               | Requirement<br>Mandatory    | Form Status             | Last Updated<br>Date/Time                                                | I Forms:<br>Locked By | Lock   Downloa | Download Instru<br>Actions<br>ad   Upload   Reuse | Webform                             |

2) For any form, as you work or once you complete it, you can press the **Check for Errors** button to ensure all required fields are complete.

| 1. Type of<br>Submission                       |                      |                                 |  |
|------------------------------------------------|----------------------|---------------------------------|--|
| 2. Type of<br>Application                      | 1. TYPE OF SUBMIS    | SION:                           |  |
| 3. Date Received                               |                      |                                 |  |
| 4. Applicant Identifier                        | Type of Submission:  | ○ Preapplication *              |  |
| 5. Federal Identifiers                         |                      | ○ Application                   |  |
| <ol> <li>Date Received by<br/>State</li> </ol> |                      | ○ Changed/Corrected Application |  |
| 7. State Application dentifier                 |                      |                                 |  |
| B. Applicant<br>Information                    | 2. TYPE OF APPLICA   | ATION:                          |  |
| 9. Type of Applicant                           |                      |                                 |  |
| 10. Name of Federal<br>Agency                  | Type of Application: | O New *                         |  |
| SFDA Number                                    |                      | Continuation     Revision       |  |
| ck for Errors                                  |                      |                                 |  |
|                                                |                      | CHECK FOR ERROF CLOSE           |  |

Note: A red asterisk (\*) indicates a required field.

3) To save your work before exiting a form, select the **Save** button. A separate window will confirm if the save was successful and prompt you to select **OK**.

| SECTIONS:                                                                                                    | APPLICATION FOR FEDERAL ASSISTANCE (SF-424)<br>Version 4.0 |                                                          | OMB Nux<br>Expiration Dat |
|----------------------------------------------------------------------------------------------------|------------------------------------------------------------|----------------------------------------------------------|---------------------------|
| 2. Type of<br>Application<br>3. Date Received<br>4. Applicant Identifier<br>5. Federal Identifiers<br>5. Date Received by |                                                            | Preapplication Application Changed/Corrected Application |                           |
| State<br>7. State Application<br>dentifier<br>3. Applicant<br>nformation<br>9. Type of Applicant<br>10. Name of Federal   | SUCCESS<br>Success: Form successfully sa<br>Type of Ap     |                                                          | ок                        |
| Agency<br>FDA Number<br>ave Button                                                                                        |                                                            | Continuation Revision FOR ERROR CLOSE                    |                           |

Note: You can exit a form even if it is incomplete. You can return to a completed form and edit it until the entire application is submitted.

- 4) Once you are ready to exit your form, whether or not it is completed, select the **Close** button. Then you will be asked if you want to unlock the form.
  - **Locked Forms** when you open any form, other workspace users may not access or edit the form.
  - **Unlocked Forms** if you unlock a form, even one that is still in progress, other workspace users may access and edit the form.

| SECTIONS:<br>1. Type of<br>Submission                                                             | APPLICATION FOR FEDERAL ASSISTAN<br>Version 4.0 | ICE (SF-424)                                                    | OMB NUN<br>Expiration Dat |
|---------------------------------------------------------------------------------------------------|-------------------------------------------------|-----------------------------------------------------------------|---------------------------|
| 2. Type of<br>Application<br>3. Date Received<br>4. Applicant Identifier<br>5. Federal Identifier | 1. TYPE OF SUBMIS                               | SION:<br>O Preapplication *<br>O Application                    |                           |
| 5. Date Received by<br>State<br>7. State Application<br>dentifier<br>3. Applicant<br>nformation   | Unlock Form<br>Do you want to unlo<br>2. TYPE   | ock this form?<br>Yes No                                        |                           |
| 9. Type of Applicant<br>10. Name of Federal<br>Agency<br>FDA Number                               | Type of Application:                            | <ul> <li>New</li> <li>Continuation</li> <li>Revision</li> </ul> |                           |
| Close Button                                                                                      |                                                 | CLOSE                                                           |                           |

The Form Status column under the Forms tab of the workspace indicates whether a form is locked or unlocked.

5) To complete mandatory attachments, such as the Project Narrative, select the appropriate blue attachment name under the Forms tab.

| GRANTS.G                                 | OV ) Applicants ) Ma                                     | anage Workspace                                                                                |                                                |               |                                           |                            |                                               |                       |                 |                                                        |            |
|------------------------------------------|----------------------------------------------------------|------------------------------------------------------------------------------------------------|------------------------------------------------|---------------|-------------------------------------------|----------------------------|-----------------------------------------------|-----------------------|-----------------|--------------------------------------------------------|------------|
|                                          |                                                          |                                                                                                | G                                              | Created       | Fill Out For                              |                            | nplete and Notify                             | 102                   | Submit A        | gency Received                                         |            |
| MANA                                     | GE WORKSPA                                               | ACE                                                                                            | U                                              | Cleated       | Fill Out Foll                             |                            | ipiete and Notity                             | AUA                   |                 | gency neceived                                         |            |
| ANT OF TRACE                             | RSTGP-22-RURAL-2                                         |                                                                                                | Application F                                  | iling Name: Y | our Application                           | Filing Name He             | re [Edit Name]                                |                       |                 |                                                        |            |
|                                          | Rural Surface Trans                                      |                                                                                                | Wo                                             | rkspace ID: V | VS00887795                                | Wo                         | orkspace Status:                              | New                   |                 | Opening Date:                                          | -          |
|                                          | 5 Department of Trans<br>69A345 Office of the            | sportation<br>e Under Secretary for                                                            |                                                |               | Vorkspace has A                           |                            | Submitted Date:                               |                       |                 | Closing Date:                                          |            |
| 1 A 12 A                                 | Policy                                                   |                                                                                                | Worksp                                         | ace Owner: K  | acey Brown                                | SAM                        | Expiration Date:                              | Apr 01, 2023          |                 | UEI:                                                   | ZPACM3JHV2 |
|                                          |                                                          |                                                                                                |                                                |               | 1                                         |                            |                                               |                       |                 |                                                        |            |
| FORMS                                    | VIEW APPLICATION                                         | ATTACHMENTS                                                                                    | PARTICIPANTS                                   | ACTIVITY      | DETAILS                                   |                            |                                               | Check /               | Application S   | Sign and Submit                                        | Delete     |
| Work                                     | space Actions:                                           |                                                                                                |                                                |               |                                           | Downloading                | Instructions and                              |                       |                 | -                                                      |            |
| Work                                     | space Actions:<br>tion Package Forms -                   |                                                                                                |                                                |               |                                           | Downloading                |                                               |                       |                 | Sign and Submit                                        |            |
| -Work                                    | space Actions:<br>tion Package Forms -                   |                                                                                                | ed to follow <u>antiv</u>                      | irus best pra |                                           | Downloading<br>Form Status | Instructions and<br>Last Updated<br>Date/Time |                       |                 | -                                                      |            |
| -Work<br>Applice<br>Includ<br>in         | space Actions:                                           | Users are encourag                                                                             | ed to follow <u>antiv</u><br>o Edit)           | irus best pra | ctices when [                             |                            | Last Updated                                  | Forms:                |                 | Download Instruct                                      | ions »     |
| Work Applic Includ in Packa              | tion Package Forms -<br>e<br>e<br>Application for Federa | Users are encourag                                                                             | ed to follow <u>antiv</u><br>o Edit)<br>[V4.0] | irus best pra | <u>ctices</u> when [<br>Requirement       | Form Status                | Last Updated                                  | I Forms:<br>Locked By | Lock   Download | Download Instruct<br>Actions                           | tions »    |
| Work<br>Applic:<br>Includ<br>in<br>Packa | tion Package Forms -<br>e<br>e<br>Application for Federa | Users are encourag<br>Form Name (Click t<br>al Assistance (SF-424))<br>rr Construction Program | ed to follow <u>antiv</u><br>o Edit)<br>[V4.0] | irus best pra | ctices when f<br>Requirement<br>Mandatory | Form Status                | Last Updated                                  | Locked By             | Lock   Download | Download Instruct<br>Actions<br>1   Upload   Reuse   Y | tions »    |

- 6) This will take you to a new screen where you can select the **Add Attachment** button. Then you will be prompted to select a file from your computer.
- 7) After adding an attachment, you can select the **Delete Attachment** button to remove the attachment or select the **View Attachment** to ensure the attachment uploaded correctly.
- 8) Once you are ready to save an attachment, select the **Save** button before clicking on the **Close** button. You may also select the **Check for Errors** button before exiting.

| SECTIONS:                                     | ATTACHMENTS FORM                                                                                                    |
|-----------------------------------------------|----------------------------------------------------------------------------------------------------|
| Instructions<br>Important Note<br>Attachments | INSTRUCTIONS:<br>On this form, you will attach the various files that make up your grant application. Please consult with the appropriate Agency Guidelines for more information about each needed file. Please remember that any files you attach must be in the document format and named as specified in the Guidelines. |
|                                               | IMPORTANT:<br>Please attach your files in the proper sequence. See the appropriate Agency Guidelines for details.                                                                                                    |
| Add Attachment/                               | ATTACHMENTS:                                                                                                    |
| Delete Attachment/                            | 1. Plesse attach Attachment 1: DELETE ATTACHMENT DELETE ATTACHMENT VIEW ATTACHMENT                                                                                                    |
| View Attachment Buttons                       | 2. Please attach Attachment 2: ADD ATTACHMENT DELETE ATTACHMENT VIEWATTACHMENT                                                                                                    |
|                                               | 3. Please attach Attachment 3: DELETE ATTACHMENT DELETE ATTACHMENT VIEW ATTACHMENT                                                                                                    |
| Save/Check for                                | 4. Please attach Attachment 4: ADD ATTACHMENT DELETE ATTACHMENT VIEW ATTACHMENT                                                                                                    |
| Errors/Close                                  | SAVE CHECK FOR ERRORS CLOSE                                                                                                    |

#### MANAGING THE WORKSPACE

If multiple individuals have access to the workspace, the Forms tab provides other helpful information and actions including:

- Form Status this column shows if a form is In Progress, Passed, In Progress (Locked), or Passed (Locked).
- Last Updated Date this column indicates the last date and time a form was updated.
- Locked By if a form is locked, this column will indicate who locked the form.
- Actions this column provides options to unlock or lock a form, download or upload a form, reuse a form from a previous Grants.gov application, or open the form via the web.

| ANAG                                               | ge workspa                                                                                                    | CE                                                                                              | Created                   |                                          |                                                                           |                                                                                                    |                          |                                                                          |           |
|----------------------------------------------------|----------------------------------------------------------------------------------------------------|-------------------------------------------------------------------------------------------------|---------------------------|------------------------------------------|---------------------------------------------------------------------------|----------------------------------------------------------------------------------------------------|--------------------------|--------------------------------------------------------------------------|-----------|
|                                                    |                                                                                                    |                                                                                                 |                           | Form                                     | n successfully saved a                                                    | nd unlocked                                                                                            |                          |                                                                          |           |
| OF TRANSPORT                                       | RSTGP-22-RURAL-22<br>Rural Surface Transp<br>Program<br>Department of Trans<br>69A345 Office of the<br>Policy | portation Grant                                                                                 | Wo<br>A                   | orkspace ID:<br>AOR Status:              | Your Application Filing<br>WS00887795<br>Workspace has AOR<br>Kacey Brown | Name Here [Edit Name]<br>Workspace Status: In Pr<br>Last Submitted Date:<br>SAM Expiration Date: Apr ( |                          | Opening Date:<br>Closing Date: May 23<br>UEI: ZPACM                      |           |
|                                                    | VIEW APPLICATION                                                                                              | ATTACHMENTS                                                                                     | PARTICIPANTS              | ACTIVITY                                 | DETAILS                                                                   |                                                                                                    |                          |                                                                          |           |
| ORMS                                               | Dace Actions:                                                                                                 |                                                                                                 |                           |                                          |                                                                           |                                                                                                    |                          |                                                                          |           |
| -Worksp                                            | ace Actions:                                                                                                  |                                                                                                 | ed to follow <u>antiv</u> | rirus best pr                            | actices when Down                                                         | loading Instructions and For                                                                           | Check Applica            | ation Sign and Submit De                                                 | elete     |
| -Worksp                                            | oace Actions:                                                                                                 |                                                                                                 |                           | <mark>irus best pr</mark><br>Requirement | actices when Down<br>Form Status                                          | loading Instructions and For<br>Last Updated<br>Date/Time                                              |                          |                                                                          |           |
| Worksp<br>Application<br>Include<br>in<br>Package  | oace Actions:                                                                                                 | Jsers are encourage<br>Name (Click to Edit)                                                     |                           |                                          |                                                                           | Last Updated                                                                                           | ms:<br>Locked By         | Download Instructions »<br>Actions                                       | >         |
| Worksp<br>Application                              | oace Actions:<br>on Package Forms - L<br>Form                                                                 | Jsers are encourage<br>Name (Click to Edit)<br>Issistance (SF-424) [V4                          | 4.0]                      | Requirement                              | Form Status                                                               | Last Updated<br>Date/Time                                                                              | ms:<br>Locked By         | Download Instructions »<br>Actions                                       | ►         |
| -Worksp<br>Application<br>Include<br>in<br>Package | on Package Forms - L<br>Form<br>Application for Federal A                                                     | Users are encourage<br>Name (Click to Edit)<br>Issistance (SF-424) [V4<br>Construction Programs | 4.0]                      | Requirement<br>Mandatory                 | Form Status                                                               | Last Updated<br>Date/Time<br>Apr 26, 2022 02:03:35 PM EDT                                              | Locked By<br>Kacey Brown | Download Instructions »<br>Actions<br>Unlock   Download   Upload   Reuse | ➤ Webform |

The other workspace tabs also provide helpful information, especially when multiple individuals have access to the workspace. Specifically, the **Participants** and **Activity** tabs allow workspace users to see who has worked on the application and a log of activities regarding work done in the workspace.

|                 | MANAGE WORKSPACE                                                                                                    | Created - Fill Out Forms              | Complete and Notify                               | AOR Submit             | Agency Received  «Back                                           |
|-----------------|----------------------------------------------------------------------------------------------------|---------------------------------------|---------------------------------------------------|------------------------|------------------------------------------------------------------|
| Participant Tab | RSTGP-22-RURAL-22 - PKG0027<br>Rural Surface Transportation Gr<br>Program<br>Department of Transportation<br>69A345 Office of the Under Sect<br>Policy | Approximited workspace ID: WS00887795 | Workspace<br>s AOR Last Submitte<br>SAM Expiratio | Status: In Progress    | Opening Date:<br>Closing Date: May 23, 2022<br>UEI: ZPACM3JHV295 |
|                 | Workspace Participants:                                                                                                    | Export Detailed Data                  | Add from Workspa                                  | ce Organization » Ac   | id by Username or Email Address » 🛛 🕜                            |
| <b>D</b>        | 1-1 of 1 Records                                                                                                    |                                       |                                                   |                        | 14 64 <b>1</b> (40 b)                                            |
| Participant     | Username O Participant Name O                                                                                                    | Phone Number © Email Address ©        | Form Access 0                                     | Authorized to Submit 0 | Actions                                                          |
| Information     | KBrow Kacey Brown                                                                                                    | 3077774161 kacey.brown@wyo.gov        | All                                               | Yes                    | Remove   Make Owner   Manage Access                              |
| Information     | of 1 Records                                                                                                    | adoy.organyo.gov                      | 240                                               | 163                    | 14 4 4 1 14 H                                                    |

| Activity Tab | Rural Surface<br>Program<br>Department of<br>69A345 Office<br>Policy | SPACE<br>RAL-22 - PKG00273250<br>Transportation Grant<br>'Transportation<br>of the Under Secretary for | Application Filing Name<br>Workspace ID | 1: Your Application Filing Name Here [Edit Name]<br>1: WS00887795 Workspace Status: In Pn<br>1: Workspace has AOR Last Submitted Date:<br>1: Kacey Brown SAM Expiration Date: Apr 0 | -               | Opening Date:<br>Closing Date: May 23, 2022<br>UEI: ZPACM3JHV29f |
|--------------|----------------------------------------------------------------------|----------------------------------------------------------------------------------------------------|-----------------------------------------|----------------------------------------------------------------------------------------------------|-----------------|------------------------------------------------------------------|
|              | Workspace Activity:                                                  |                                                                                                    |                                         |                                                                                                    |                 | Export Detailed Data                                             |
|              | Timestamp *                                                          | Category \$                                                                                            | Action \$                               | Performed On \$                                                                                                    | Performed By \$ | Details \$                                                       |
| Activity     | Apr 26, 2022 02:48:12 PM<br>EDT                                      | Form                                                                                                   | Edited                                  | Application for Federal Assistance (SF-424) [V4.0]                                                                                                    | Kacey Brown     |                                                                  |
| Information  | Apr 26, 2022 02:38:46 PM<br>EDT                                      | Form                                                                                                   | Saved                                   | Attachments [V1.2]                                                                                                    | Kacey Brown     |                                                                  |
| mormation    | Apr 26, 2022 02:31:54 PM<br>EDT                                      | Form                                                                                                   | Edited                                  | Attachments [V1.2]                                                                                                    | Kacey Brown     |                                                                  |
|              | Apr 26, 2022 02:29:18 PM<br>EDT                                      | Form                                                                                                   | Saved                                   | Attachments [V1.2]                                                                                                    | Kacey Brown     |                                                                  |
|              | Apr 26, 2022 02:28:58 PM                                             | Form                                                                                                   | Edited                                  | Attachments [V1.2]                                                                                                    | Kacey Brown     |                                                                  |
|              | 2022 02:28:58 PM                                                     | Form                                                                                                   | Locked                                  | Attachments [V1.2]                                                                                                    | Kacey Brown     |                                                                  |
|              | /                                                                    | -                                                                                                    | ···· ·                                  |                                                                                                    | -               |                                                                  |

#### ACCESSING YOUR WORKSPACE

Once created, you may leave a workspace and return to it as many times as you like before and after submission.

1) To access a workspace, go to Grants.gov and login at the top right hand corner of the home screen.

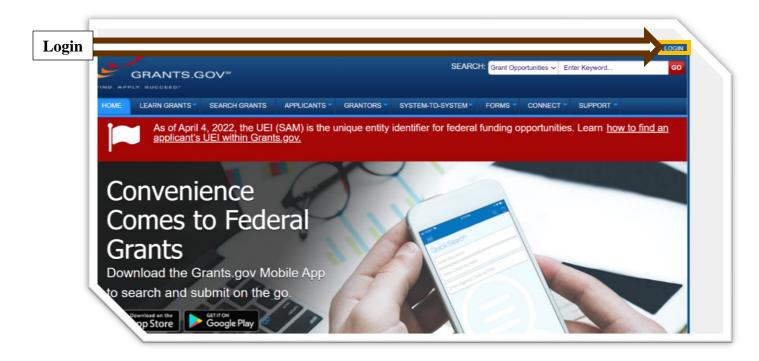

2) Once you have logged in, you will be automatically directed to the **Application Center**. Here you will select **Manage Workspaces** on the left hand side of the screen under Grant Applications.

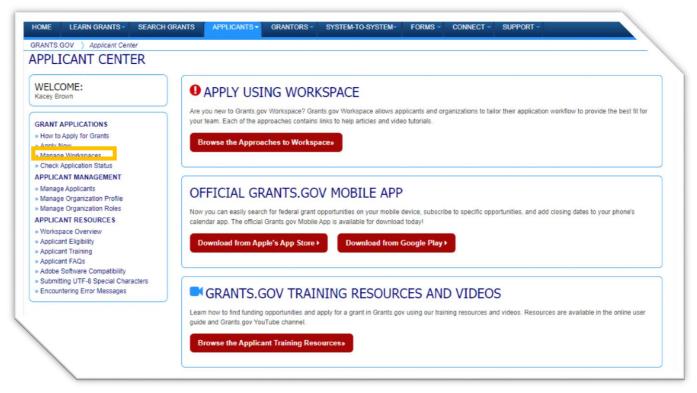

 If you are already logged in but have exited out of the workspace you want to reenter, go to the Applicants tab to see a dropdown menu, under Grant Applications select Manage Workspaces.

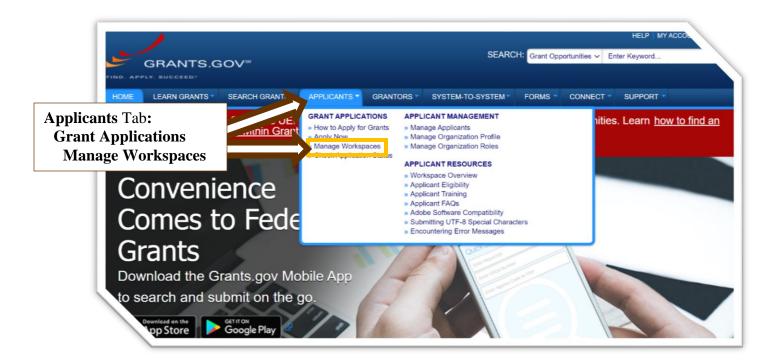

- 4) After selecting **Manage Workspaces**, you can search for the workspace using various criteria. Input the criteria on the Manage Workspaces page and then select **Search.** A list of workspaces for any applications you have meeting the entered criteria will appear.
- 5.) To select the desired application workspace, select Manage under the Actions column.

| _                  | GRANTS.GOV >                        | Applicants ) Mana                                                                                     | ge Workspaces                   |                                                   |                                                                  |                                                                   |                                |                                                                                         |              |
|--------------------|-------------------------------------|----------------------------------------------------------------------------------------------------|---------------------------------|---------------------------------------------------|------------------------------------------------------------------|-------------------------------------------------------------------|--------------------------------|-----------------------------------------------------------------------------------------|--------------|
|                    | MANAGE                              | WORKSPAC                                                                                              | ES                              |                                                   |                                                                  |                                                                   |                                |                                                                                         |              |
|                    | Please enter cr                     | iteria and click Searcl                                                                               | 1:                              |                                                   |                                                                  |                                                                   |                                |                                                                                         |              |
| Search<br>Criteria |                                     | ding Opportunity Nur<br>Funding Opportunity<br>Opportunity Packa<br>Workspace O<br>Grant Tracking Nur | Title:                          | Ap                                                | Workspace I<br>UE<br>upplication Filing Nam<br>Last Activity Dat | El:                                                               |                                | Workspace Status:<br>New<br>In Progress<br>Ready for<br>Submitted<br>Archived<br>Search |              |
|                    |                                     |                                                                                                    |                                 |                                                   |                                                                  |                                                                   |                                | Export D                                                                                | etailed Data |
|                    | lte.                                |                                                                                                    |                                 |                                                   |                                                                  |                                                                   |                                | Export D                                                                                | ctalicu Data |
|                    | Its:<br>1-3 of 3 Records            |                                                                                                    |                                 |                                                   |                                                                  |                                                                   |                                | 14 44                                                                                   | 1 >> >=      |
|                    |                                     | UEI ¢                                                                                                 | Workspace Status \$             | Funding Opportunity Number                        | Closing Date ♦                                                   | Application Filing Name ©                                         | Workspace Owner \$             |                                                                                         | 1 Actions    |
| Search<br>Button   | 1-3 of 3 Records                    | UEI ©<br>ZPACM3JHV295                                                                                 | Workspace Status<br>In Progress | Funding Opportunity Number ©<br>RSTGP-22-RURAL-22 | 05/23/2022                                                       | Application Filing Name ≎<br>Your Application Filing<br>Name Here | Workspace Owner<br>Kacey Brown |                                                                                         |              |
|                    | 1-3 of 3 Records<br>Workspace ID \$ |                                                                                                    |                                 |                                                   | 05/23/2022                                                       | Your Application Filing                                           |                                | Last Activity Date *                                                                    | Actions      |

### SUBMIT AND VERIFY

Once all required forms and attachments have been completed and you are ready to submit, follow these steps.

1. Go to the **Forms** tab on the Mange Workspaces main page and select **Check Application.** This step will ensure your application package is not missing required documents. However, this function will not check to ensure your application or project narrative have met all detailed requirements found in the NOFO.

|                                                                                                    | MANAG     | E WORKSPA                                                                       | CE              | Created                   | d 🕜 Form      | is Passed Co                    | mplete and Notify AOR                   | Submit    | Agency Received   | «Back             |     |
|----------------------------------------------------------------------------------------------------|-----------|---------------------------------------------------------------------------------|-----------------|---------------------------|---------------|---------------------------------|-----------------------------------------|-----------|-------------------|-------------------|-----|
| eck<br>plication<br>tton       ins:       Check Application       Sign and Submit       Delete         ton       kage Forms - Users are encouraged to follow antivirus best praces       rg Instructions and Forms:       Download Instructions >       Image Forms:         Include       Form Name (Click to Edit)       Requirement       Form Status       Check Application         Formss       monnanon or consuccion + regionis (si + 42+0) (v2.0)       mainage       Passed       M         No errors found in Application Package. Additional<br>validations may occur once you submit your application<br>and it is retrieved by the Federal Agency. Separate<br>notifications may be sent via email from the sponsoring       m | 0         | Rural Surface Transp<br>Program<br>Department of Transp<br>69A345 Office of the | portation Grant | Wa                        | AOR Status: \ | WS00887795<br>Workspace has AOR | Workspace Status<br>Last Submitted Date | -         | Closi             | ing Date: May 23, |     |
| plication<br>tton       Sign and Submit       Delete         kage Forms - Users are encouraged to follow antivirus best praces       rag Instructions and Forms:       Download Instructions >       ?         Include       Form Name (Click to Edit)       Requirement       Form Status       Check Application       Pownload Instructions >       ?         Forms       monimation of construction + regrams (of + 4240/(92.0)       maintain       Passed       M       No errors found in Application Package. Additional validations may occur once you submit your application and it is retrieved by the Federal Agency. Separate notifications may be sent via email from the sponsoring       m                                  | FORMS     | VIEW APPLICATION                                                                | ATTACHMENTS     | PARTICIPANTS              | ACTIVITY      | DETAILS                         |                                         |           |                   |                   |     |
| Forms       Passed       M         mpleted       mommand to considerant lograms (street of (v2.0)       manage       M         Project Narrative Attachment Form [V1.2]       Mandatory       Passed       M         Attachments [V1.2]       Mandatory       Passed       Attachments [V1.2]                                                                                                    | ppncation |                                                                                 |                 |                           |               | _                               |                                         | Check App | lication Sign and | Submit Dele       | ete |
|                                                                                                    | itton     | kage Forms - U                                                                  |                 | ed to follow <u>antiv</u> |               |                                 |                                         | nd Forms: |                   |                   | ete |

- 2. After you have checked the application, press the **Sign and Submit** button to complete and submit your application. A window will open asking if the submission is a first time submission or a resubmission—select the appropriate option. Upon successful submission, the system will generate a generic submission verification PDF and multiple verification emails. Over three separate emails, Grants.gov sends notification of the following:
  - Submission Receipt (including a tracking number),
  - **Submission Validation Receipt** noting that Grants.gov has validated the application and is preparing it for the grantor agency, and
  - **Grantor Agency Retrieval Receipt** noting that the grantor agency has successfully received the application.

**Note:** If you enter the workspace again, the status bar at the top of the page will show green for all steps.

## **ADDITIONAL RESOURCES**

As this guide only covers the basics of finding and submitting grant applications through Grants.gov, many additional resources exist for potential applicants who need further assistance navigating and using Grants.gov.

- 1. To access applicant resources—such as videos, guides, and Frequently Asked Question (FAQs)—simply login to Grants.gov. This will automatically direct you to the **Applicant Center**.
- 2. Under the Applicant Center, scroll down to **Grants.gov Training Resources and Videos** and select the red **Browse the Applicant Training Resources** button.

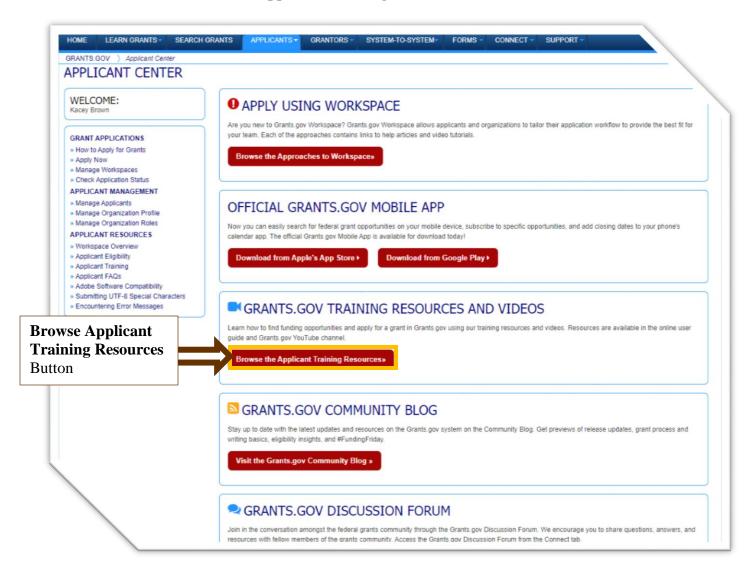

|                                                                                                    | RCH GRANTS APPLICA                                                                     | GRANTORS -                                                                                                    | SYSTEM-TO-SYSTEM *                                                                                                    | FORMS -                            | CONNECT -           | SUPPORT   |                                                                                                    |
|----------------------------------------------------------------------------------------------------|----------------------------------------------------------------------------------------|----------------------------------------------------------------------------------------------------|----------------------------------------------------------------------------------------------------|------------------------------------|---------------------|-----------|----------------------------------------------------------------------------------------------------|
| RANTS.GOV ) Applicants ) Applic<br>PPLICANT TRAINING                                                                                                    | ant Training                                                                           |                                                                                                    |                                                                                                    |                                    |                     |           |                                                                                                    |
| GRANT APPLICATIONS<br>> How to Apply for Grants<br>> Apply Now<br>> Manage Workspaces<br>> Check Application Status<br>APPLICANT MANAGEMENT<br>> Manage Applicants<br>> Manage Organization Profile<br>> Manage Organization Roles<br>APPLICANT RESOURCES | Whether you nee                                                                        | d a high-level introduction                                                                                   | deos for Grants.go<br>to the Grants gov application<br>we encourage you to cons                                                     | process, or you                    | -                   |           | Help: Online User Guide<br>ind registration, search, and application                                                                                                    |
| Workspace Overview     Applicant Eligibility     Applicant Training     Applicant FAQs     Adobe Software Compatibility     Submitting UTF-8 Special Characters     Encountering Error Messages                                                           | For more context<br>Learn Grants tab<br>Featured Vi<br>How to Creat<br>Updated on July | and general information at<br>deo<br>e a Workspace<br>9, 2019                                                 | wire uncoming you to com                                                                                                    | le, visit the Gra                  | ents 101 section u  | ander the | nstructions for all users in the Grants.gov<br>Dnline User Guide.<br>For detailed applicant information, review<br>he Applicant section of the online user<br>juide.<br>Applicant Overview<br>Grants.gov Applicant Overview Training<br>presentation - Everything you need to know                                                        |
|                                                                                                    | CR                                                                                     | EATE                                                                                                    |                                                                                                    | <b>V</b> atch late                 | r Share             |           | resentation – events you need to know<br>boot navigating Grants.gov as an<br>applicant.<br>Grants.gov Presentation Request Form – If<br>row would like to request brochures or a<br>complimentary Grants.gov presentation on<br>he Find and Apply process, please fill out<br>his form and submit it o<br>upport@grants.gov.              |
|                                                                                                    | W                                                                                      | DRKS                                                                                                    | PACE                                                                                                    | 1                                  |                     |           | For a step-by-step guide to organization<br>pipicant registration, check out the<br>srants gov Organization Applicant<br>Registration pages.<br>SAM Quick Start Guide For Grantee<br>Registration is a tool created by the Geners<br>Fervices Administration to assist those<br>egistering with the System for Award<br>Management (SAM). |
|                                                                                                    | The Introduction                                                                       | n to Grants.gov Video Series                                                                                  | deo Series<br>covers the complete Grants                                                                                            | gov application                    | process, from re    | gistering | f you have questions or concerns about<br>your SAM registration, please contact the<br>ederal Support desk at<br>https://www.fsd.gov.                                                                                                    |
|                                                                                                    | How Upda<br>Learn                                                                      | o Register with Grants.g<br>ed on March 21, 2020<br>how to create a Grants.go<br>oply for federal grants usin | y funding opportunities and co<br>v<br>v account so you can subscri<br>g Grants.gov Workspace. Th<br>(Note: This is an optional ste | be to funding o<br>s video also ex | pportunity notifica | ations    | Help: Support Center<br>Contact the Grants.gov Support Center to<br>tel help from a representative.<br>Email us at support@grants.gov or visit ou<br>Support page.                                                                                                    |